# **Vragenlijst MMAB 2024**

## Toelichting MMAB 2024 inclusief technische handleiding

Januari 2024

Mocht u een vraag hebben waarbij het antwoord niet in dit document staat, dan kunt u terecht bij het Ondernemersloket via [ondernemersloket@afm.nl](mailto:ondernemersloket@afm.nl) of via he[t contactformulier.](https://www.afm.nl/nl-nl/contact/contactformulier-sector) Vermeld bij vragen altijd uw vergunningnummer. De meeste vragen worden binnen 1 werkdag beantwoord. Daarnaast is het mogelijk om per e-mail een terugbelverzoek achter te laten. Vermeld dan ook uw telefoonnummer en het tijdstip waarop u bereikbaar bent. Om u zo goed mogelijk van dienst te zijn, vernemen wij graag welk onderwerp u wenst te bespreken. Ook kunt u ons telefonisch bereiken. De actuele openingstijden en het gratis telefoonnummer van het Ondernemersloket vindt u op onz[e website.](https://www.afm.nl/nl-nl/contact/ondernemersloket)

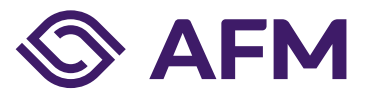

**AFM.nl/MMAB**

## Inhoudsopgave

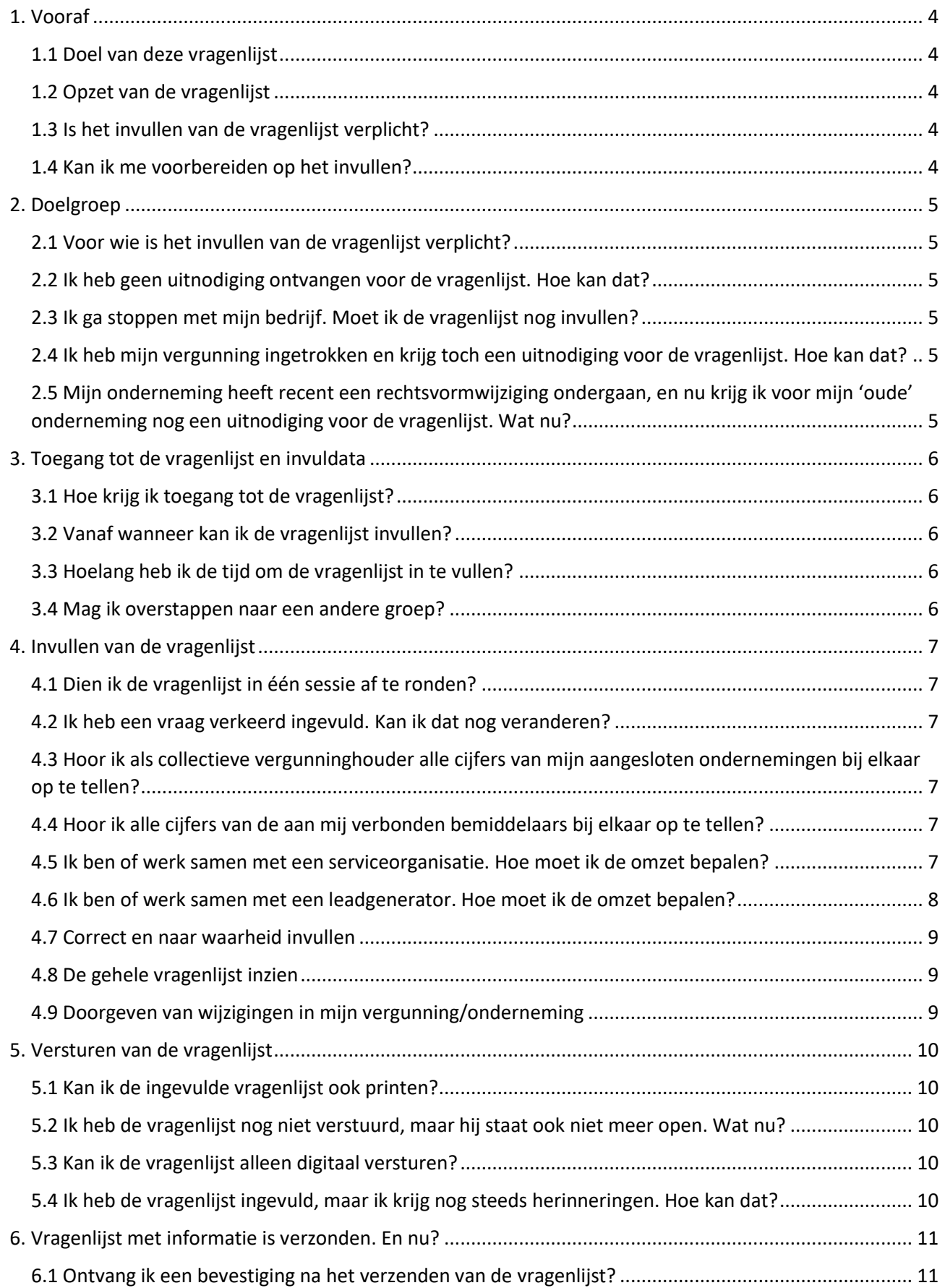

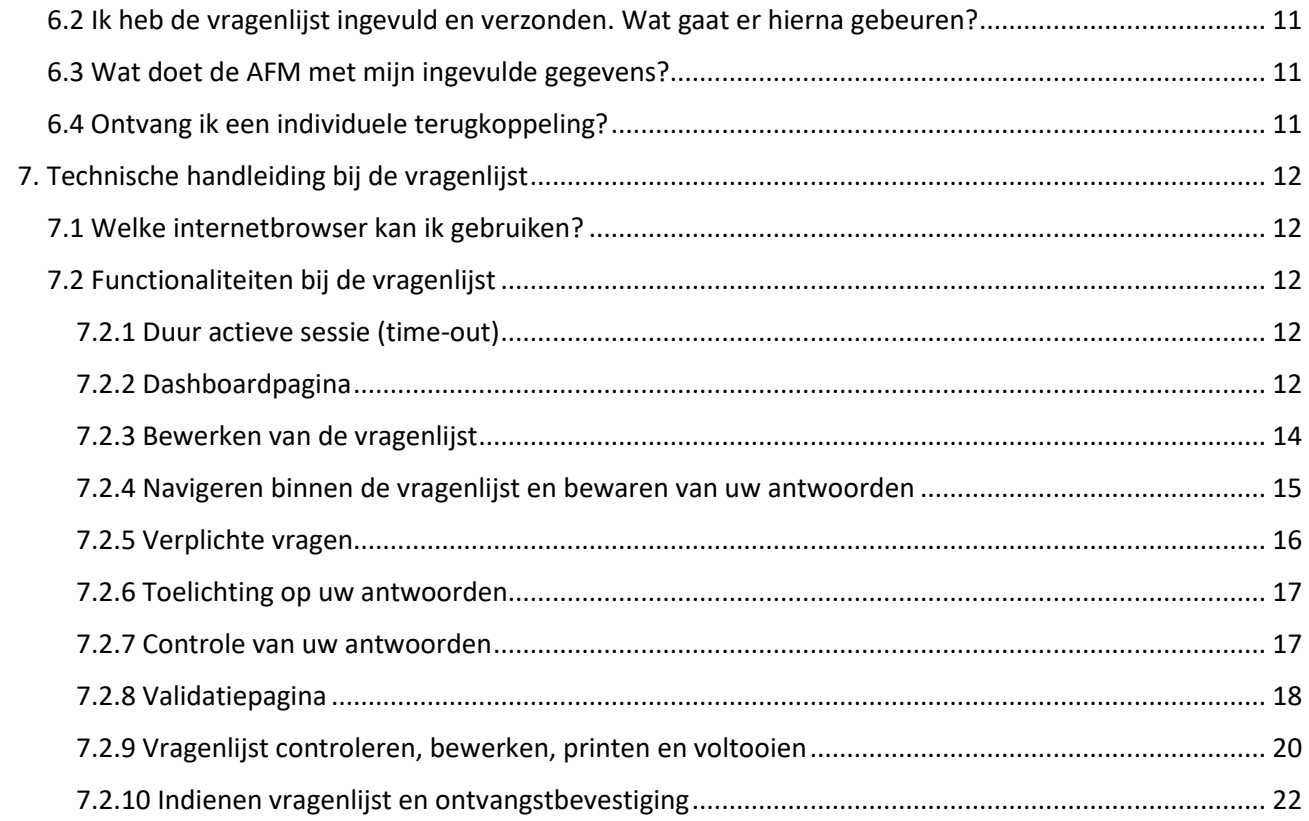

## <span id="page-3-0"></span>1. Vooraf

Voor u begint aan het doornemen of invullen van de vragenlijst, vragen wij u onderstaande informatie goed door te lezen.

## <span id="page-3-1"></span>*1.1 Doel van deze vragenlijst*

De Autoriteit Financiële Markten **(AFM)** gebruikt de Marktmonitor Adviseurs en Bemiddelaars **(MMAB)** om de maatstaf voor de bijdrage in de kosten doorlopend toezicht 2024 vast te stellen. Daarom vraagt de AFM u in de MMAB naar diverse bedrijfsspecifieke gegevens. Sinds 2020 wordt de heffing gebaseerd op de omzet uit vergunningplichtige activiteiten. Met de informatie uit de MMAB krijgt de AFM beter inzicht in de markt en de risico's. Hierdoor kan de AFM haar toezicht gerichter inzetten en helpen de kwaliteit en het vertrouwen in deze markt te verbeteren. Omdat de AFM deze informatie gebruikt voor een algemeen beeld van de risico's en mate van beheersing en voor het plannen van toezichtactiviteiten, ontvangt u geen individuele terugkoppeling.

## <span id="page-3-2"></span>*1.2 Opzet van de vragenlijst*

De vragenlijst kent een zogenaamde 'routing'. Dit houdt in dat u, afhankelijk van uw antwoorden op bepaalde vragen, mogelijk een aantal vragen niet hoeft in te vullen. Op de meeste vragen kunt u maar één antwoord geven, maar soms ook meerdere. Als u maar één antwoord kunt geven, kies dan het antwoord dat het meest op uw onderneming van toepassing is of het beste bij uw onderneming past.

De vragen zijn opeenvolgend genummerd. Als u bepaalde vragen niet hoeft in te vullen omdat die vragen niet van toepassing zijn voor u, worden bepaalde vraagnummers overgeslagen. Aan het einde van deze vragenlijst kunt u uw opmerkingen met betrekking tot de vragenlijst doorgeven. Uw opmerkingen kunnen algemeen van aard zijn, maar ook betrekking hebben op een specifieke vraag. U wordt aangeraden om daarom tussendoor deze eventuele opmerkingen voor uzelf te noteren (inclusief het betreffende vraagnummer).

## <span id="page-3-3"></span>*1.3 Is het invullen van de vragenlijst verplicht?*

Ja, het invullen van de vragenlijst is verplicht voor alle adviseurs, bemiddelaars en (onder)gevolmachtigde agenten die over een vergunning beschikken van de AFM. Wij wijzen u erop dat u ingevolge artikel 5:20 Awb verplicht bent om binnen de gestelde termijn de gevraagde inlichtingen te verstrekken.

## <span id="page-3-4"></span>*1.4 Kan ik me voorbereiden op het invullen?*

Op [www.afm.nl/mmab](http://www.afm.nl/mmab) vindt u (binnenkort) een PDF-versie van de vragenlijst. Hiermee kunt u zich voorbereiden op het invullen van de vragenlijst. Hier ziet u ook welke gegevens uitgevraagd worden, zodat u die vooraf kunt verzamelen. Voor de betekenis van veelvoorkomende begrippen in de vragenlijst kunt u de begrippenlijst downloaden.

## <span id="page-4-0"></span>2. Doelgroep

## <span id="page-4-1"></span>*2.1 Voor wie is het invullen van de vragenlijst verplicht?*

Het invullen van de vragenlijst is verplicht voor alle adviseurs, bemiddelaars en (onder)gevolmachtigde agenten die over een vergunning beschikken van de AFM.

## <span id="page-4-2"></span>*2.2 Ik heb geen uitnodiging ontvangen voor de vragenlijst. Hoe kan dat?*

Wij hebben alle actieve adviseurs en bemiddelaars uitgenodigd, die geen activiteiten kennen als aanbieder. Dat u geen uitnodiging heeft ontvangen kan komen, omdat:

- 1. U niet meer actief bent als adviseur of bemiddelaar (uw vergunning vóór of op 1 januari 2024 is ingetrokken);
- 2. Uw vergunning na 31 december 2023 aan u is verleend (dan hoeft u dit jaar nog niet deel te nemen);
- 3. U (mede) activiteiten als aanbieder verricht;
- 4. U een vergunning van rechtswege heeft;
- 5. U een aangesloten onderneming drijft en niet over een eigen AFM vergunning beschikt.

Is geen van de hierboven genoemde situaties op u van toepassing, neemt u dan contact met het Ondernemersloket. De contactgegevens staan op pagina 1 van dit document.

## <span id="page-4-3"></span>*2.3 Ik ga stoppen met mijn bedrijf. Moet ik de vragenlijst nog invullen?*

Als u gaat stoppen, maar bijvoorbeeld nog een (klant)portefeuille beheert dan moet u de vragenlijst invullen. Wij beschouwen uw onderneming in dat geval als 'actief', u verricht immers nog vergunningplichtige activiteiten.

Wanneer u uw vergunning heeft laten intrekken vóór de deadline van de vragenlijst (en dus vanaf dat moment ook geen (klant)portefeuille meer mag beheren), kunt u dit in de vragenlijst aangeven bij vraag 3.3 'Situatie onderneming'. U krijgt dan een verkorte vragenlijst. U bent namelijk over de periode in 2024, dat uw vergunning nog van kracht was, nog een bijdrage doorlopend toezicht verschuldigd. De vragenlijst slaat automatisch andere, voor uw onderneming niet meer relevante, vragen over.

## <span id="page-4-4"></span>*2.4 Ik heb mijn vergunning ingetrokken en krijg toch een uitnodiging voor de vragenlijst. Hoe kan dat?*

Indien uw vergunning in 2024 beëindigd is of beëindigd wordt vóór de uiterste invuldatum van de vragenlijst (het verwerken van uw verzoek tot intrekking van uw vergunning kost enige tijd), kunt u dit in de vragenlijst aangeven bij vraag 3.3. U krijgt een verkorte vragenlijst. U bent namelijk over de periode in 2024, dat uw vergunning nog van kracht was, nog een bijdrage doorlopend toezicht verschuldigd. De vragenlijst slaat automatisch andere, voor uw onderneming niet meer relevante, vragen over.

## <span id="page-4-5"></span>*2.5 Mijn onderneming heeft recent een rechtsvormwijziging ondergaan, en nu krijg ik voor mijn 'oude' onderneming nog een uitnodiging voor de vragenlijst. Wat nu?*

Omdat de vragenlijst grotendeels vragen bevat die zien op het jaar 2023, vragen we u om de vragenlijst voor uw 'oude' onderneming in te vullen. Volgend jaar zult u een uitnodiging ontvangen op naam van uw 'nieuwe' onderneming.

## <span id="page-5-0"></span>3. Toegang tot de vragenlijst en invuldata

## <span id="page-5-1"></span>*3.1 Hoe krijg ik toegang tot de vragenlijst?*

In de aankondigingsbrief die u van ons heeft gekregen staat toegelicht waar u de vragenlijst kunt vinden. Vanaf dit jaar is de vragenlijst opgenomen in het AFM portaal. Via de website van de AFM kunt u doorklikken naar het AFM portaal. De URL van het AFM portaal is [https://portaal.afm.nl](https://portaal.afm.nl/)

Dit betekent ook dat u toegang nodig heeft tot het AFM portaal. Op de website van het AFM portaal is een instructie opgenomen op welke wijze u toegang kunt krijgen tot het AFM portaal. Als u nog geen account heeft, dan kunt u dit aanvragen op de hiervoor genoemde website.

## <span id="page-5-2"></span>*3.2 Vanaf wanneer kan ik de vragenlijst invullen?*

Er is een splitsing gemaakt in drie groepen die in verschillende tijdsperiodes de vragenlijst in kunnen vullen. Dit is om te voorkomen dat de vragenlijst overbelast raakt en foutmeldingen optreden. Ook kunnen we u door deze indeling zo goed mogelijk van dienst zijn bij de beantwoording van uw vragen.

De datum vanaf wanneer u de vragenlijst kunt invullen is afhankelijk van de groep waarin u bent ingedeeld. In de brief die u heeft ontvangen ter aankondiging van deze vragenlijst staat binnen welke termijn u de vragenlijst ingevuld en verstuurd dient te hebben.

## <span id="page-5-3"></span>*3.3 Hoelang heb ik de tijd om de vragenlijst in te vullen?*

Voor het invullen van de vragenlijst heeft u vier weken de tijd. De invuldata verschillen per groep. Uw exacte invuldata staat in de brief die u van ons heeft ontvangen.

#### <span id="page-5-4"></span>*3.4 Mag ik overstappen naar een andere groep?*

Het is helaas niet mogelijk om over te stappen naar een andere groep.

## <span id="page-6-0"></span>4. Invullen van de vragenlijst

## <span id="page-6-1"></span>*4.1 Dien ik de vragenlijst in één sessie af te ronden?*

U kunt de vragenlijst in meerdere sessies invullen, het hoeft dus niet in één keer. De ingevulde antwoorden op een pagina worden bewaard zodra u naar de volgende pagina gaat. Antwoorden op een pagina worden tussentijds automatisch opgeslagen, al kunt u ook expliciet gebruik maken van de bewaarfaciliteit, Klik daarvoor op **. In** . In hoofdstuk 7 '*Technische handleiding bij de vragenlijst*' van dit document is meer informatie opgenomen over de functies die beschikbaar zijn bij het invullen van de vragenlijst.

## <span id="page-6-2"></span>*4.2 Ik heb een vraag verkeerd ingevuld. Kan ik dat nog veranderen?*

Tijdens het invullen van de vragenlijst is het mogelijk om gegevens te veranderen. Wanneer u een antwoord corrigeert kan dat consequenties hebben voor andere vragen, die later in de vragenlijst nog aan u gesteld worden. In hoofdstuk 7 '*Technische handleiding bij de vragenlijst'* vindt u meer informatie over hoe u kunt navigeren in de vragenlijst.

Zodra het formulier aan ons is verzonden, is het niet meer mogelijk om wijzigingen aan te brengen. Als u de vragenlijst al naar ons heeft verzonden, maar alsnog een wijziging wil doorvoeren in uw antwoorden, dan kunt u contact opnemen met het Ondernemersloket. De contactgegevens staan op pagina 1 van dit document.

Als u terug wilt naar een eerdere vraag in de vragenlijst, kan dat met het menu aan de linkerkant van het scherm. Als u een antwoord heeft gecorrigeerd, klik dan na de correctie altijd op . De correctie kan namelijk van invloed zijn op de volgende vragen. Het is niet mogelijk om via de pijltjestoetsen van uw browser terug of vooruit te springen in de vragenlijst.

## <span id="page-6-3"></span>*4.3 Hoor ik als collectieve vergunninghouder alle cijfers van mijn aangesloten ondernemingen bij elkaar op te tellen?*

Als uw onderneming in het bezit is van een collectieve vergunning, is uw onderneming ook verantwoordelijk voor de verstrekking van waarheidsgetrouwe gegevens van de aangesloten ondernemingen bij uw onderneming. Deze gegevens kunt u, waar relevant, meenemen bij het beantwoorden van de vragenlijst. Dit geldt voor alle vragen in onderdelen drie en vier, ten aanzien van de omzetgegevens en kerngetallen,

## <span id="page-6-4"></span>*4.4 Hoor ik alle cijfers van de aan mij verbonden bemiddelaars bij elkaar op te tellen?*

Indien uw onderneming één of meerdere partijen als verbonden bemiddelaar bij de AFM heeft aangemeld, dan is uw onderneming ook verantwoordelijk voor de verstrekking van waarheidsgetrouwe gegevens van deze verbonden bemiddelaar(s). Deze gegevens kunt u, waar relevant, meenemen bij het beantwoorden van de vragenlijst.

## <span id="page-6-5"></span>*4.5 Ik ben of werk samen met een serviceorganisatie. Hoe moet ik de omzet bepalen?*

Bij vraag 3.1 vragen wij u om de omzet uit vergunningplichtige activiteiten. Uw antwoord op deze vraag dient als maatstaf voor de heffing die u betaalt aan de AFM. Om dubbeltelling van omzet en daarmee een onredelijke heffing te voorkomen, kunt u hieronder het bedrag invullen dat u heeft afgedragen aan andere vergunninghouders voor (de vergunningplichtige activiteiten) advies, bemiddeling en/of beheer. Hieronder enkele rekenvoorbeelden.

#### **Voorbeeld 1**

De klant betaalt de adviseur rechtstreeks €1.000 voor advies en bemiddeling bij een hypothecair krediet. De adviseur betaalt vervolgens €100 aan een serviceorganisatie om het advies- en bemiddelingstraject voor die klant (dat dossier) rond te krijgen.

#### Adviseur

De bruto omzet is €1000 en de afdracht is €100. De maatstaf voor de heffing is daardoor €900.

#### Serviceorganisatie

De bruto omzet is €100 en de afdracht is €0. De maatstaf voor de heffing is daardoor €100.

#### **Voorbeeld 2**

De klant betaalt de adviseur rechtstreeks €1.000 voor advies en bemiddeling bij een hypothecair krediet. Adviseur betaalt €150 aan een serviceorganisatie, waarvan €100 voor advies en bemiddeling en €50 voor andere zaken die niets te maken hebben met advies en bemiddeling zoals marketingvergoedingen en opleidingen.

#### Adviseur

De bruto omzet is €1000 en de afdracht is €100. De maatstaf voor de heffing is daardoor €900.

#### **Serviceorganisatie**

De bruto omzet is €100 en de afdracht is €0. De maatstaf voor de heffing is daardoor €100.

#### **Voorbeeld 3**

De adviseur sluit voor een klant een schadeverzekering via een serviceorganisatie. De serviceorganisatie ontvangt van de aanbieder €100 provisie. De serviceorganisatie betaalt €90 provisie door aan de adviseur en houdt €10 zelf.

#### Adviseur

De bruto omzet is €90 en de afdracht is €0. De maatstaf voor de heffing is daardoor €90.

#### Serviceorganisatie

De bruto omzet is €100 en de afdracht is €90. De maatstaf voor de heffing is daardoor €10.

## <span id="page-7-0"></span>*4.6 Ik ben of werk samen met een leadgenerator. Hoe moet ik de omzet bepalen?*

Er kan bij het doorgeven van leads sprake zijn van bemiddelen. Dit is al het geval wanneer er meer informatie wordt doorgegeven dan de naam, het adres, telefoonnummer en e-mail van de potentiële klant. De vergoeding die een onderneming krijgt voor leads geldt in dat geval als provisie en behoort tot de bruto omzet van de onderneming. Voor onderneming die een andere vergunninghouder betaalt voor dergelijke leads is sprake van afgedragen gelden voor bemiddeling. Deze gelden voor bemiddeling gelden als betaalde provisie en mag tot de afdracht worden gerekend. Hieronder een rekenvoorbeeld.

**Let op!** Leads die zich niet kwalificeren als bemiddelen en dus niet vergunningplichtig zijn, behoren niet tot de bruto omzet en mogen ook niet tot de afdracht worden gerekend.

#### **Voorbeeld 4**

De adviseur koopt een lead in waarbij meer dan alleen de naam, het adres, telefoonnummer en e-mail van de potentiële klant wordt ontvangen. De leadprovider moet daarvoor een vergunning hebben, want hij treedt daarmee op als bemiddelaar. De adviseur betaalt aan de leadprovider €30 voor de lead. De adviseur sluit voor de klant vervolgens een schadeverzekering zonder tussenkomst van een serviceorganisatie. De adviseur ontvangt daarvoor van de aanbieder een provisie van €100.

#### Adviseur

De bruto omzet is €100 en de afdracht is €30. De maatstaf voor de heffing is daardoor €70.

#### **Leadgenerator**

De bruto omzet is €30 en de afdracht is €0. De maatstaf voor de heffing is daardoor €30.

## <span id="page-8-0"></span>*4.7 Correct en naar waarheid invullen*

U moet deze vragenlijst volledig, juist en naar waarheid invullen. De beleidsbepaler(s) van de onderneming zijn daarvoor persoonlijk verantwoordelijk.

## <span id="page-8-1"></span>*4.8 De gehele vragenlijst inzien*

Op de website van de AFM vindt u een PDF-versie van de vragenlijst. Er is alleen een Nederlandstalige versie beschikbaar. <sup>1</sup> Deze pdf-versie bevat alle door de AFM gestelde vragen; mogelijk zijn niet alle vragen op uw onderneming van toepassing. Afhankelijk van uw antwoorden verschijnen tijdens het invullen van de vragen uitsluitend de vragen die voor uw organisatie relevant zijn.

## <span id="page-8-2"></span>*4.9 Doorgeven van wijzigingen in mijn vergunning/onderneming*

Wijzigingen met betrekking tot uw vergunning dient u altijd zelf door te voeren in het AFM portaal. Wijzigingen kunt u dus niet doorgeven via deze vragenlijst.

<sup>&</sup>lt;sup>1</sup> Het adres is [www.afm.nl/mmab](http://www.afm.nl/mmab)

## <span id="page-9-0"></span>5. Versturen van de vragenlijst

## <span id="page-9-1"></span>*5.1 Kan ik de ingevulde vragenlijst ook printen?*

Wij raden u aan om de ingevulde vragenlijst voor uw eigen administratie te bewaren. Wanneer u de digitale vragenlijst heeft ingevuld krijgt u de mogelijkheid om - voordat u de vragenlijst verzendt - de ingevulde vragenlijst te downloaden (als pdf) en te printen. Dit doet u door op de knop Printen te klikken en zo het overzicht te printen en/of via 'print to pdf' te bewaren. Zie ook hoofdstuk 7.2.9 van de technische handleiding.

## <span id="page-9-2"></span>*5.2 Ik heb de vragenlijst nog niet verstuurd, maar hij staat ook niet meer open. Wat nu?*

Misschien heeft een medewerker de vragenlijst voor u afgemaakt en ingediend. Of maakt u gebruikt van de diensten van een externe compliance officer en heeft deze de vragenlijst voor u afgemaakt. Als dit niet het geval is en u uw gegevens toch niet meer kunt vinden, neem dan contact op met het Ondernemersloket. De contactgegevens staan op pagina 1 van dit document.

## <span id="page-9-3"></span>*5.3 Kan ik de vragenlijst alleen digitaal versturen?*

Ja, u kunt de vragenlijst alleen digitaal aan ons versturen door de vragenlijst online in het AFM portaal in te vullen, te voltooien en in te dienen. Alleen digitale vragenlijsten die online zijn ingediend worden in ontvangst genomen.

## <span id="page-9-4"></span>*5.4 Ik heb de vragenlijst ingevuld, maar ik krijg nog steeds herinneringen. Hoe kan dat?*

U heeft de MMAB-vragenlijst wel ingevuld, maar u ontvangt nog steeds herinneringen van de AFM. Het kan voorkomen dat u de vragenlijst wel heeft ingevuld, maar niet heeft verstuurd naar de AFM. Controleer of u de vragenlijst heeft verzonden volgens de stappen uitgelegd in subhoofdstuk 7.2.10. Heeft u wel de MMAB-vragenlijst ingevuld en verstuurd naar de AFM, en ontvangt u nog steeds herinneringen? Neem dan contact met ons op.

## <span id="page-10-0"></span>6. Vragenlijst met informatie is verzonden. En nu?

## <span id="page-10-1"></span>*6.1 Ontvang ik een bevestiging na het verzenden van de vragenlijst?*

In het AFM portaal ziet u op de dashboardpagina onder het kopje '*ingediende vragenlijsten*' de door u aangeleverde vragenlijst(en). Meer informatie over de dashboardpagina vindt u in paragraaf 7.2.2 van dit document. U krijgt ook een verzendbevestiging op het scherm te zien zodra de vragenlijst is ingediend bij de AFM.

In het AFM portaal kunt u de status van uw vragenlijst bekijken, hier kunt u dus ook bekijken of de vragenlijst nog niet of al wel is ingediend (zie paragraaf 7.2.9).

## <span id="page-10-2"></span>*6.2 Ik heb de vragenlijst ingevuld en verzonden. Wat gaat er hierna gebeuren?*

Wij verwerken uw gegevens zo snel mogelijk. In geval van onduidelijkheid over de verstrekte informatie kan de AFM contact met u opnemen.

## <span id="page-10-3"></span>*6.3 Wat doet de AFM met mijn ingevulde gegevens?*

Wij verwerken de verstrekte gegevens conform de Algemene Verordening Gegevensbescherming (AVG) en nemen daartoe de vereiste zorgvuldigheid in acht. Wanneer wij gegevens uit deze vragenlijst op enige wijze publiceren zal dit alleen op marktbreed niveau zijn. Publicaties zijn niet herleidbaar naar uw onderneming.

Uit het oogpunt van kostenbeheersing proberen wij om aan de hand van signalen uit de markt te bepalen welke mogelijke misstanden het eerst aangepakt moeten worden. De gegevens uit de vragenlijst helpen bij het in kaart brengen van de belangrijkste risico's.

## <span id="page-10-4"></span>*6.4 Ontvang ik een individuele terugkoppeling?*

De AFM gebruikt de verkregen informatie uit de vragenlijst voor een algemeen beeld van de risico's en mate van beheersing, en ook voor het plannen van toezichtactiviteiten. U ontvangt geen individuele terugkoppeling. Zodra u de vragenlijst heeft ingediend bij de AFM, ontvangt u een verzendbevestiging op het scherm.

## 7. Technische handleiding bij de vragenlijst

In dit onderdeel is een toelichting opgenomen op de werkwijze van de vragenlijst. Hier leest u onder meer hoe u navigeert in de vragenlijst, hoe u tussentijds kunt opslaan en hoe u de vragenlijst voltooit en indient.

## *7.1 Welke internetbrowser kan ik gebruiken?*

Voor het invullen van de vragenlijst kunt u gebruik maken van meerdere internetbrowsers. Voor veilig en optimaal gebruik van dit portaal adviseren wij het gebruik van de laatste versie van een van de volgende browsers: Google Chrome, Mozilla Firefox of Microsoft Edge.

## *7.2 Functionaliteiten bij de vragenlijst*

#### *7.2.1 Duur actieve sessie (time-out)*

Uw sessie voor het invullen van de vragenlijst blijft actief gedurende 9 uur. Na deze duur wordt u automatisch uitgelogd. Als u uw internet-browser afsluit zult u wederom opnieuw moeten inloggen via het AFM portaal. Uw antwoorden worden tussentijds automatisch opgeslagen, maar u kunt ook expliciet gebruik maken van de

bewaarfaciliteit (zie paragraaf 7.2.4).

<span id="page-11-4"></span><span id="page-11-3"></span><span id="page-11-2"></span><span id="page-11-1"></span><span id="page-11-0"></span>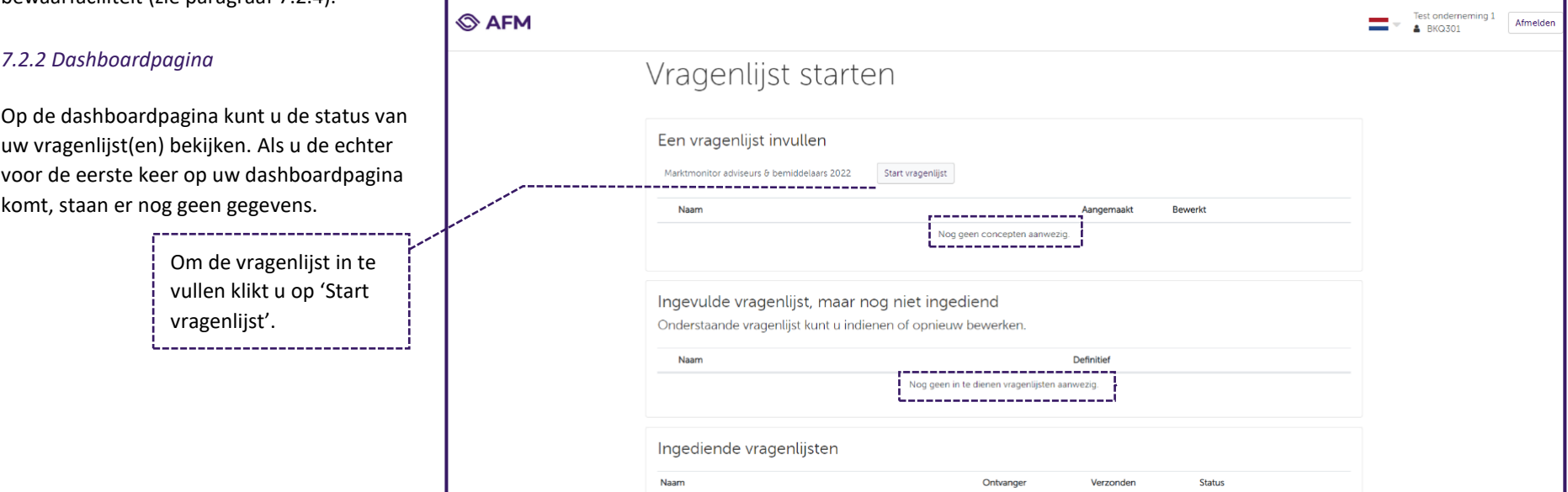

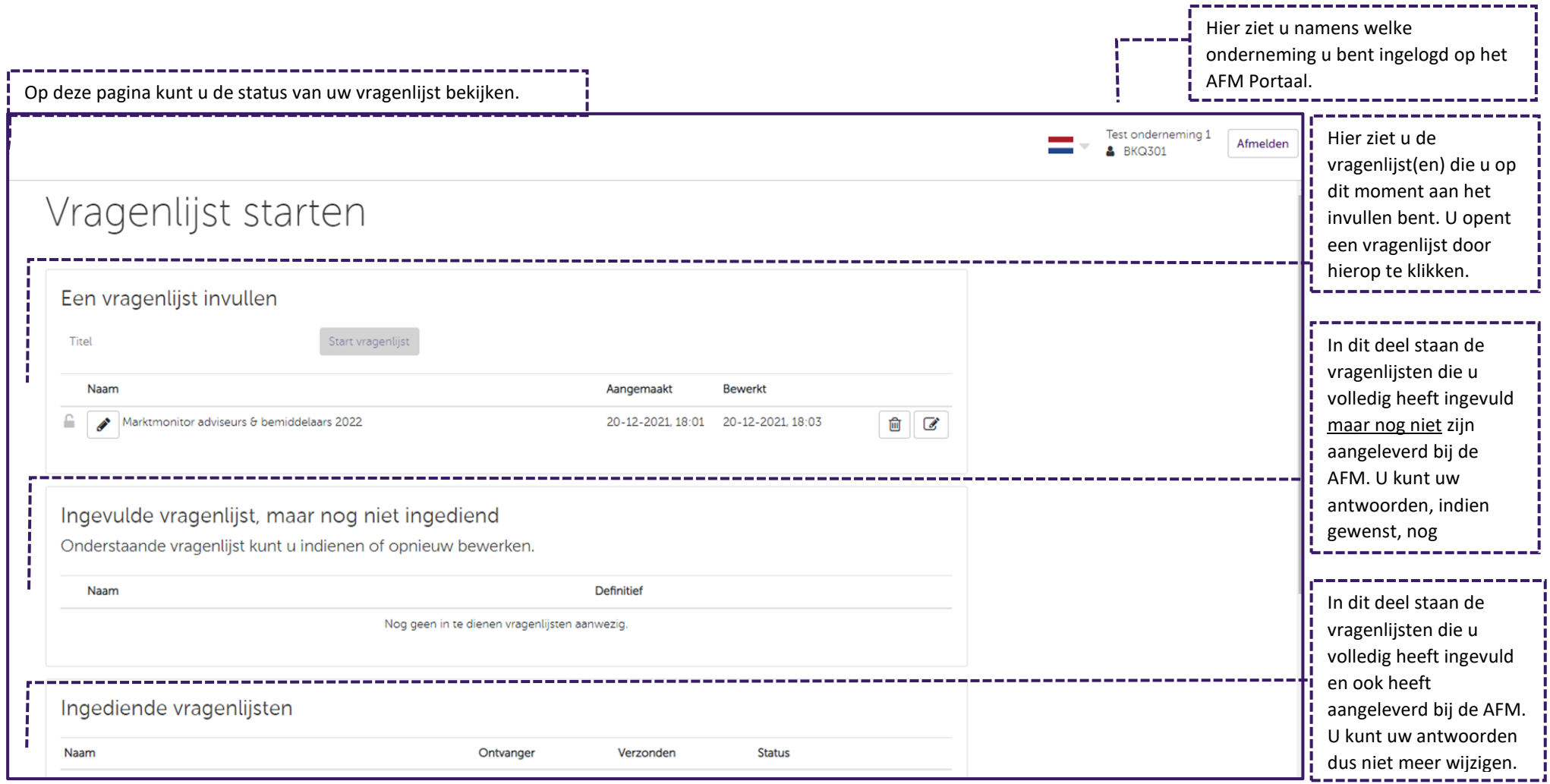

#### *7.2.3 Bewerken van de vragenlijst*

De vragenlijst kan door u worden aangepast zolang deze op de dashboardpagina beschikbaar is onder het kopje '*Een vragenlijst invullen*'. Mocht de vragenlijst reeds onder het kopje '*Ingevulde vragenlijst, maar nog niet ingediend*' staan en u wilt de vragenlijst toch nog bewerken, dan dient u deze te heropenen (zie paragraaf 7.2.9). Zodra het formulier aan ons is verzonden, is het niet meer mogelijk om wijzigingen aan te brengen. Als u een antwoord wilt corrigeren, dan kunt u contact opnemen met het Ondernemersloket. De contactgegevens staan op pagina 1 van dit document.

<span id="page-13-0"></span>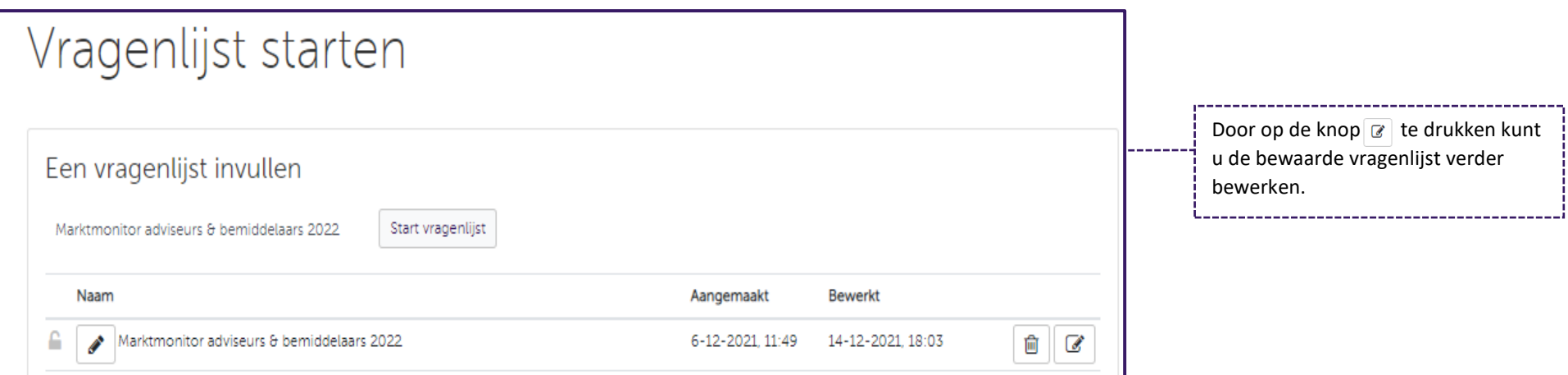

## *7.2.4 Navigeren binnen de vragenlijst en bewaren van uw antwoorden*

<span id="page-14-0"></span>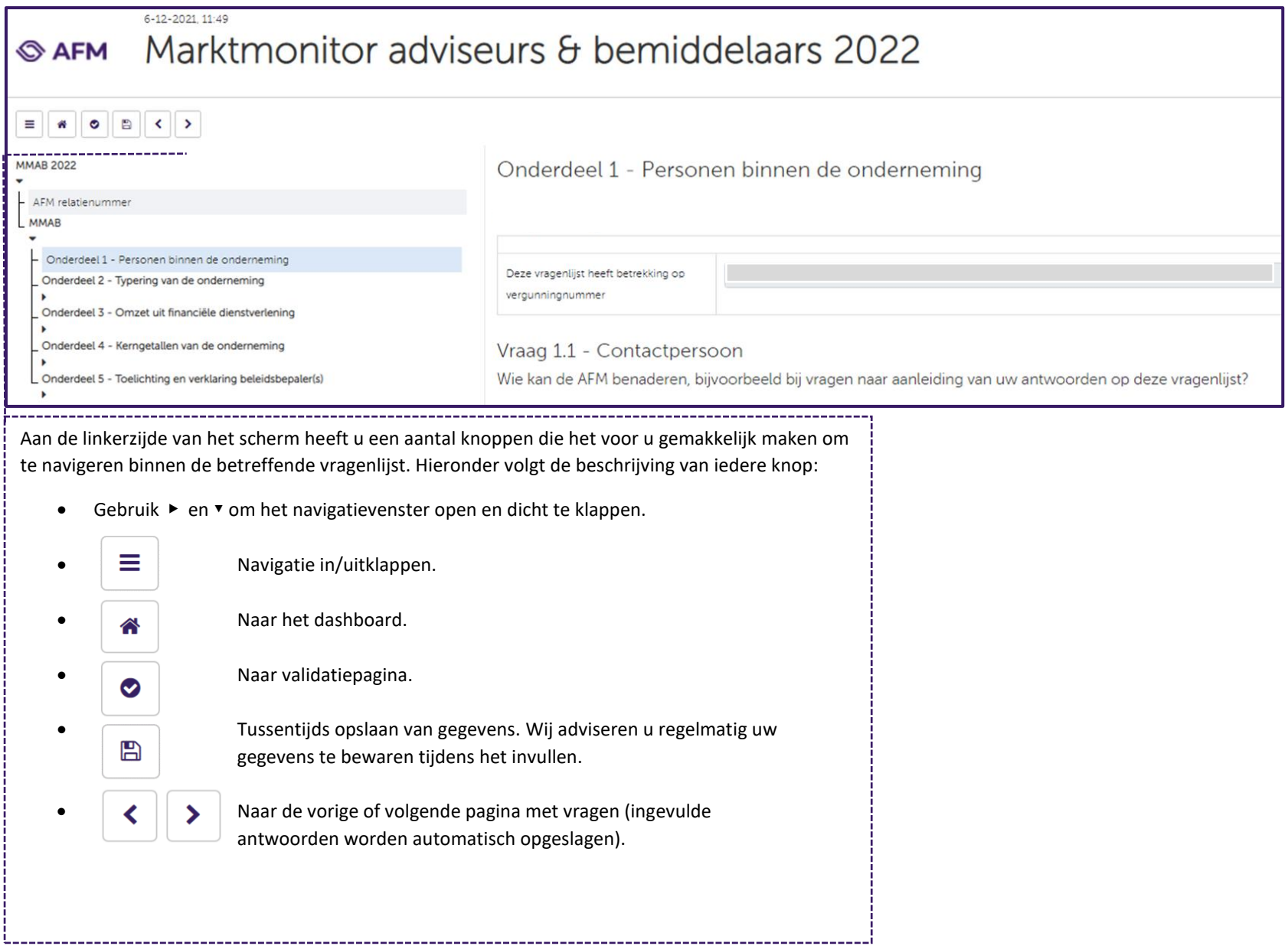

## *7.2.5 Verplichte vragen*

De vragenlijst kent een aantal vragen waarvan het invullen verplicht is voor iedere onderneming, ongeacht de specifieke situatie van een onderneming. Deze vragen moeten op een pagina worden beantwoord voordat u verder kan navigeren.

## Vraag 1.1 - Contactpersoon

Wie kan de AFM benaderen, bijvoorbeeld bij vragen naar aanleiding van uw antwoorden op deze vragenlijst?

<span id="page-15-0"></span>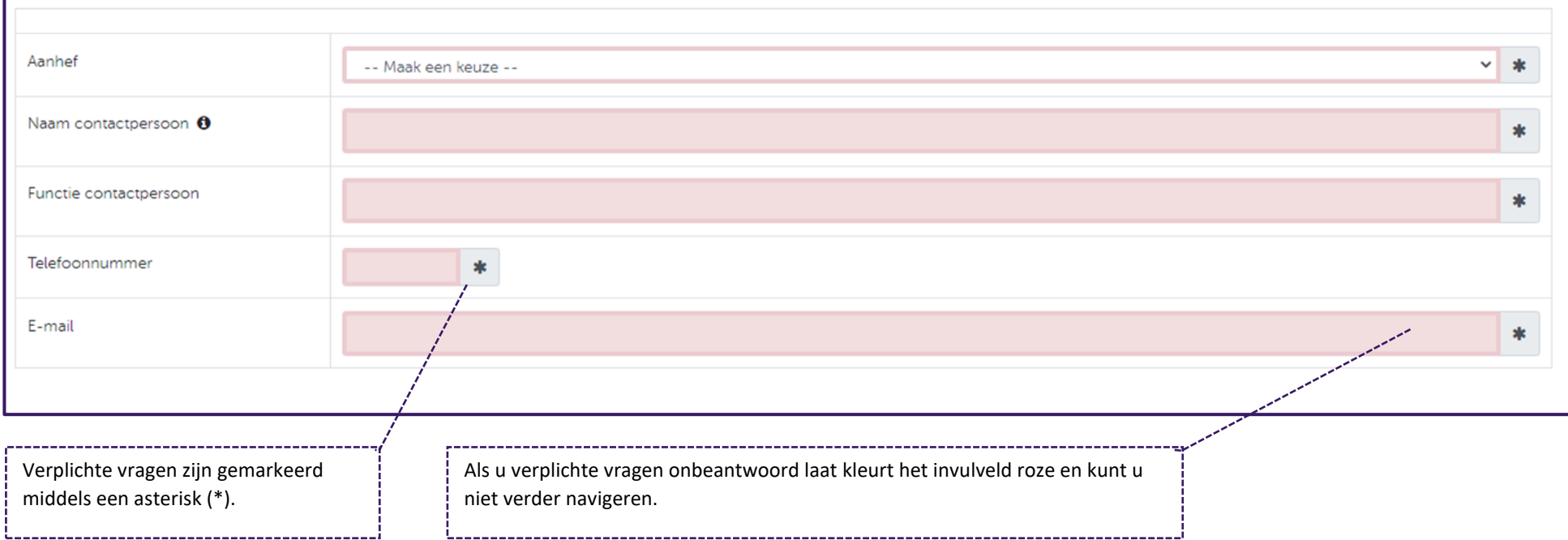

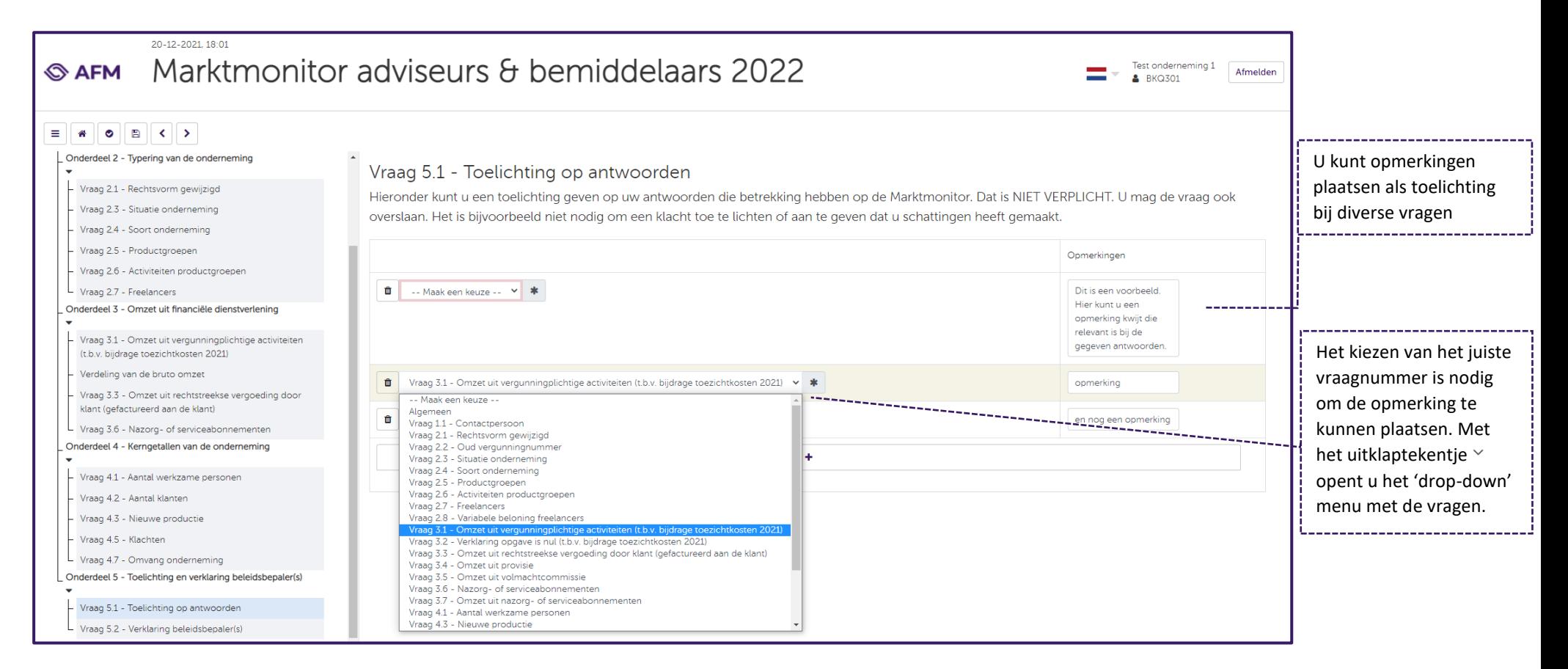

#### <span id="page-16-0"></span>*7.2.7 Controle van uw antwoorden*

Alle vragen die worden getoond op het beeldscherm dient u in te vullen. Dit betekent dat u geen antwoordvelden leeg mag laten. In bepaalde gevallen betekent dit dus ook dat u expliciet '0' dient in te vullen.

<span id="page-16-1"></span>Op het moment dat u naar de volgende pagina gaat worden uw antwoorden gecontroleerd (gevalideerd). Zodra u op de volgende pagina bent aangekomen zijn uw antwoorden opgeslagen.

#### *7.2.8 Validatiepagina*

Op de validatiepagina ziet u de resultaten van de validatie van de door u gegeven antwoorden. De validatiepagina verschijnt nadat u de gehele vragenlijst heeft doorlopen, maar kan ook tussentijds benaderd worden door op de 'validatie knop' te klikken. U herkent de knop aan dit icoontje.

Als alle verplichte velden correct zijn ingevuld, dan staat er op deze pagina een groen vinkje. In dat geval kunt u de vragenlijst in een vervolgstap verzenden. Als nog niet alle verplichte velden correct zijn ingevuld, dan verschijnen op deze pagina één of meerdere rode meldingen. De rode meldingen kunt u uitklappen door erop te klikken om te zien in welke onderdelen een correctie vereist is. Door op de grijze blokken te klikken gaat u naar de betreffende pagina, waar u de correctie kunt doorvoeren. U kunt de vragenlijst pas verzenden nadat alle rode meldingen zijn gecorrigeerd.

<span id="page-17-0"></span>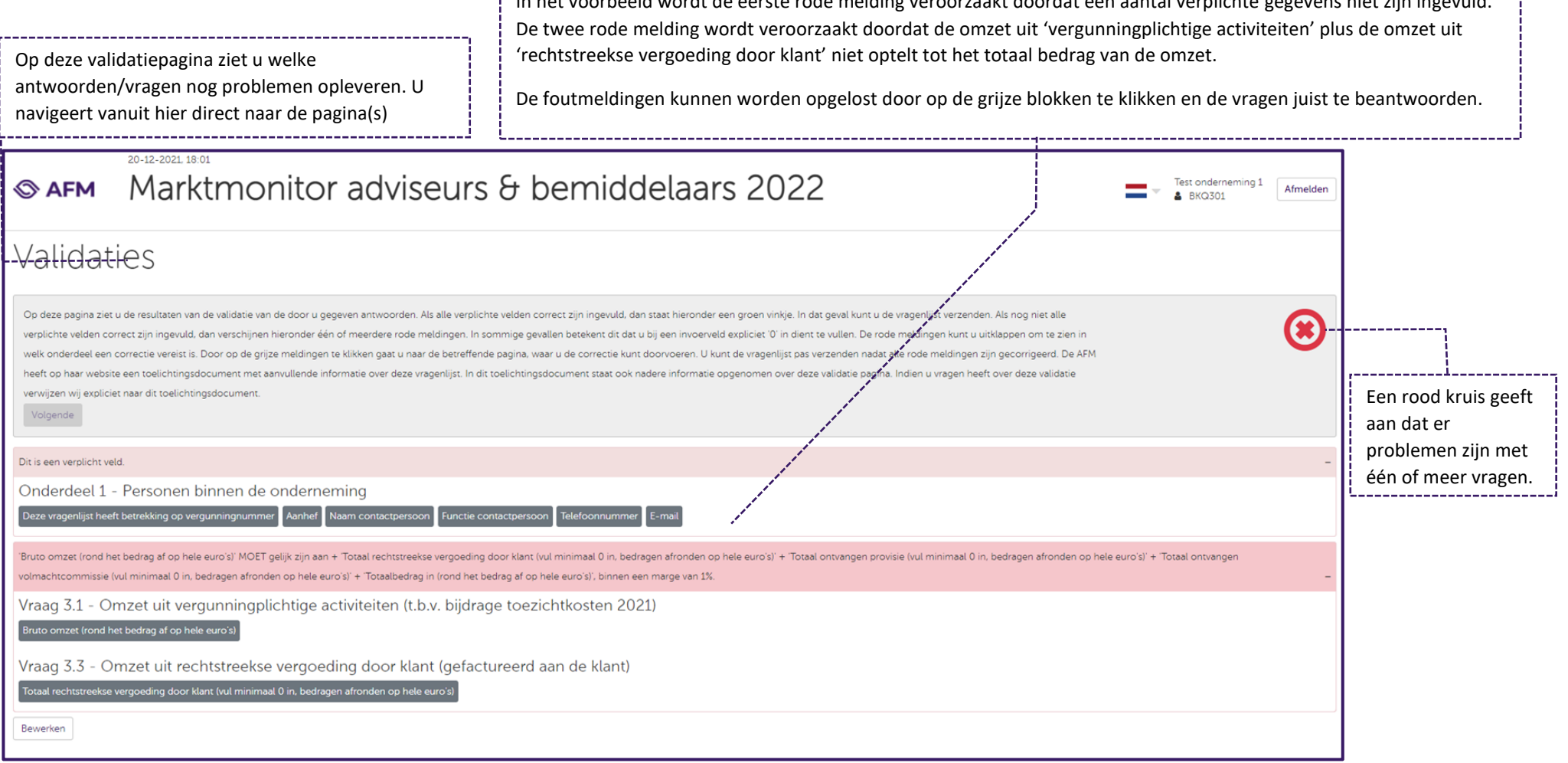

In het voorbeeld wordt de eerste rode melding veroorzaakt doordat een aantal verplichte gegevens niet zijn ingevuld.

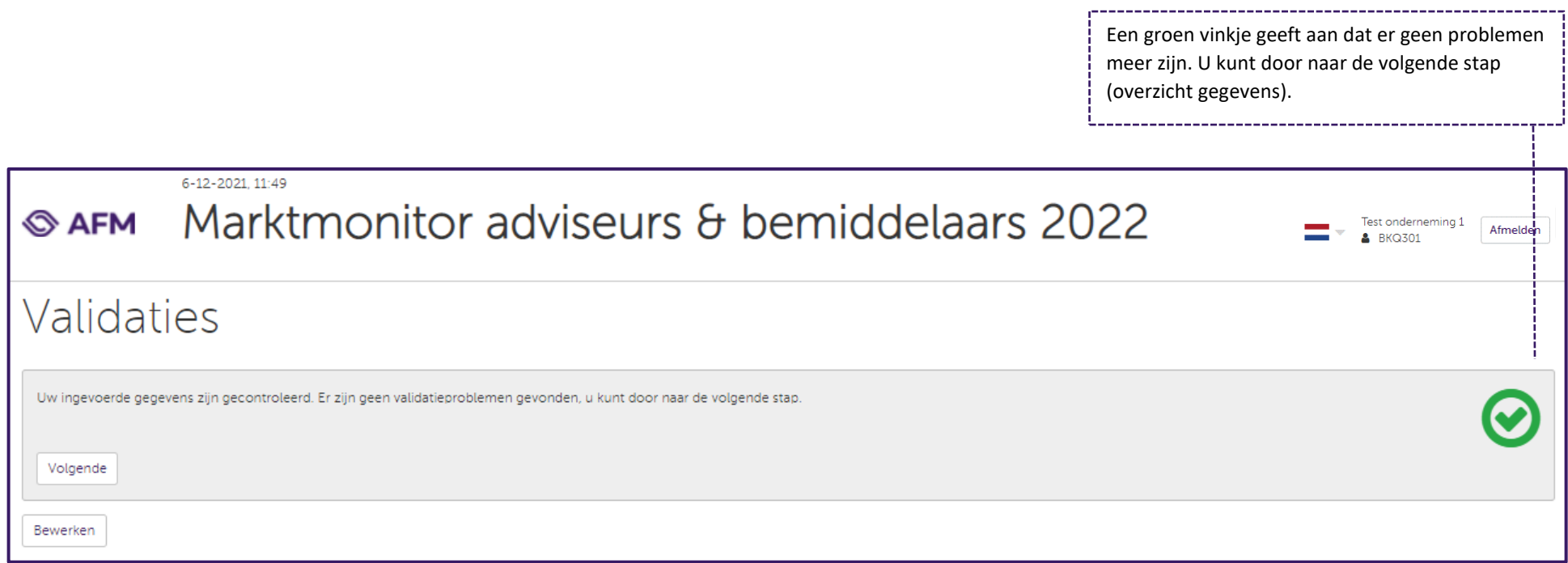

## *7.2.9 Vragenlijst controleren, bewerken, printen en voltooien*

Nadat u de vorige stap succesvol heeft doorlopen, komt u op de overzichtspagina terecht. Op deze pagina wordt een volledig overzicht gegeven van alle door u ingevulde antwoorden. U kunt uw antwoorden nogmaals controleren en deze eventueel aanpassen. Onderaan de overzichtspagina verklaart u dat u het informatieverzoek juist en volledig heeft invuld. Tot slot voltooit u de vragenlijst en heeft u bovendien de keuze om een kopie (pdf) op te slaan ten behoeve van uw eigen administratie.

<span id="page-19-0"></span>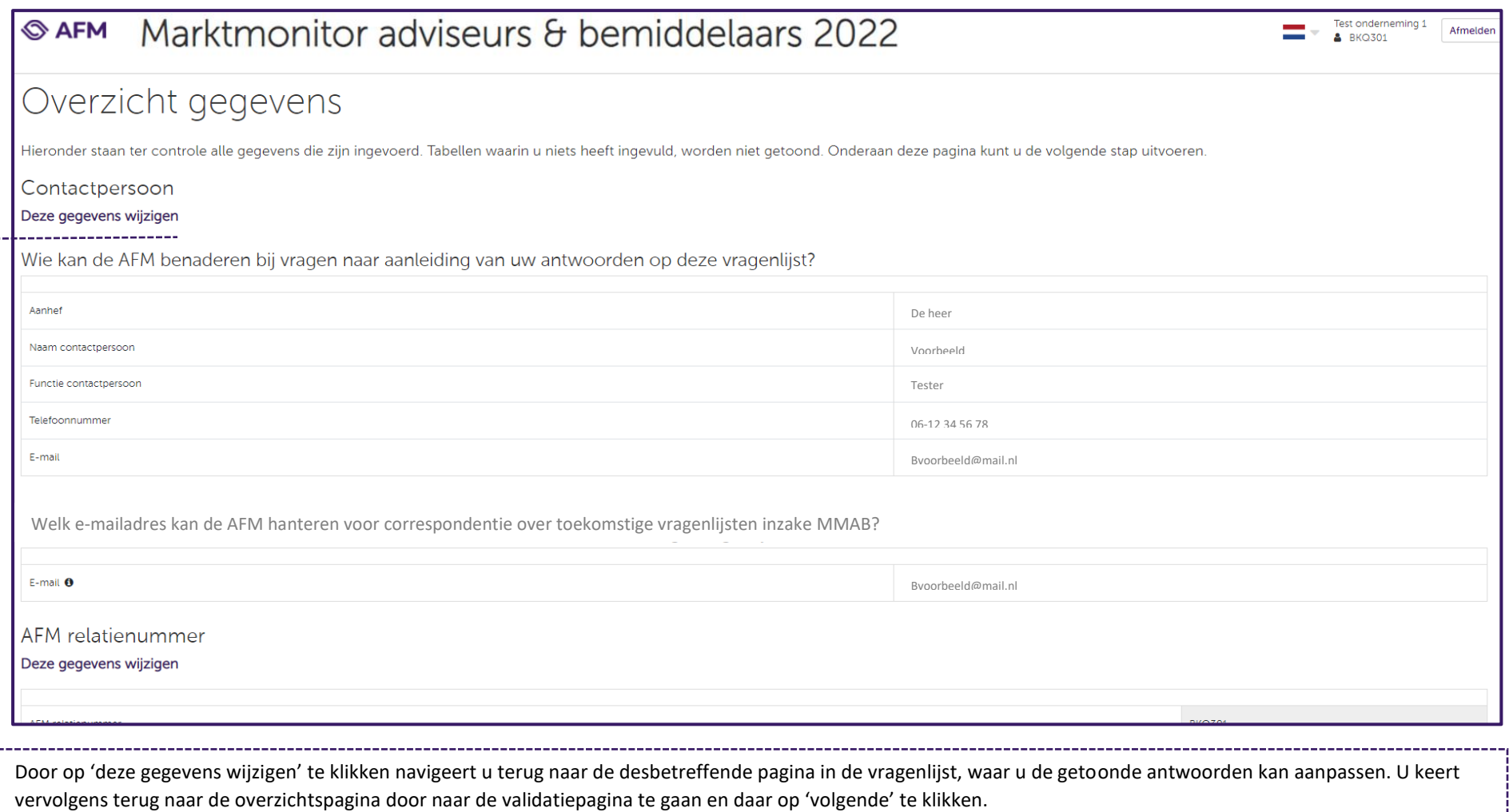

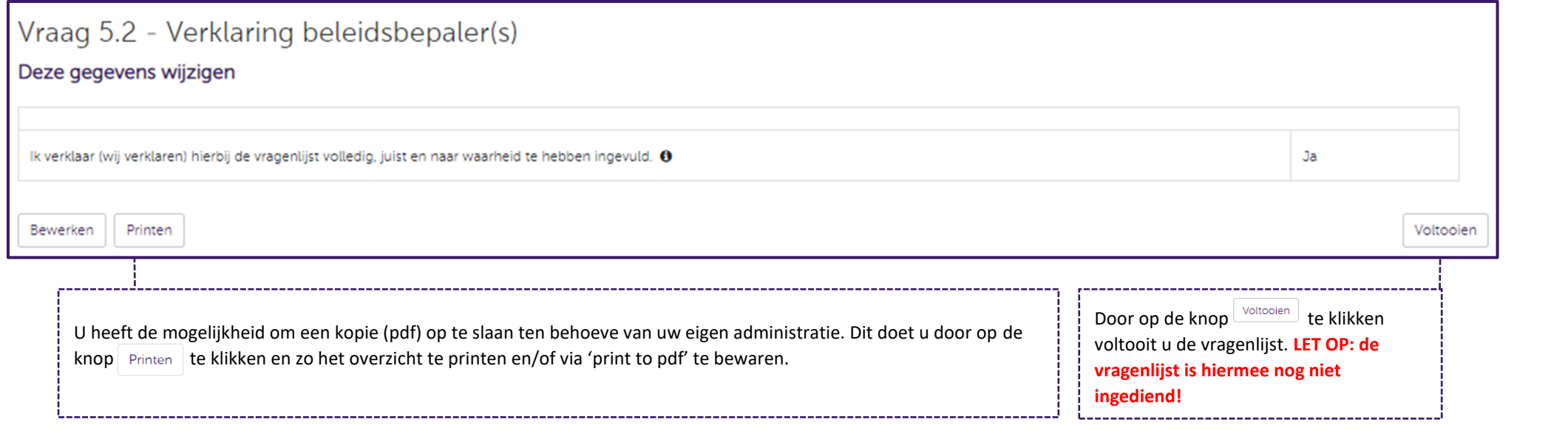

## *7.2.10 Indienen vragenlijst en ontvangstbevestiging*

Op het moment dat u de vragenlijst succesvol heeft voltooid, dan verschijnt deze op de dashboardpagina onder het kopje '*Ingevulde vragenlijst, maar nog niet ingediend'*. **LET OP: een vragenlijst onder dit kopje is nog niet aan de AFM verzonden.** U kunt vanaf dit moment een drietal acties ondernemen: 1) de ingevulde vragenlijst verwijderen; 2) de ingevulde vragenlijst opnieuw openstellen; 3) de ingevulde vragenlijst indienen (definitief opsturen naar de AFM).

<span id="page-21-0"></span>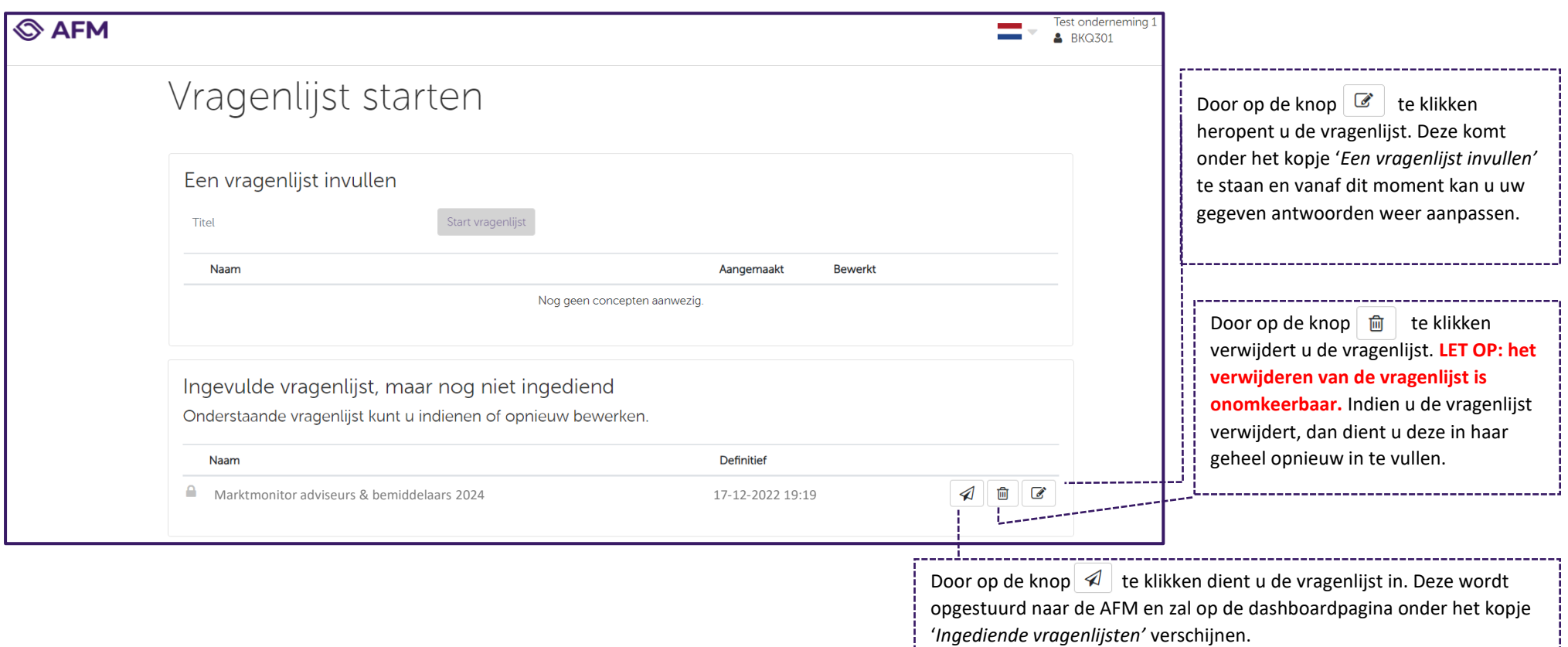

Zodra u uw antwoorden heeft ingediend verschijnt er op het beeldscherm een ontvangstbevestiging:

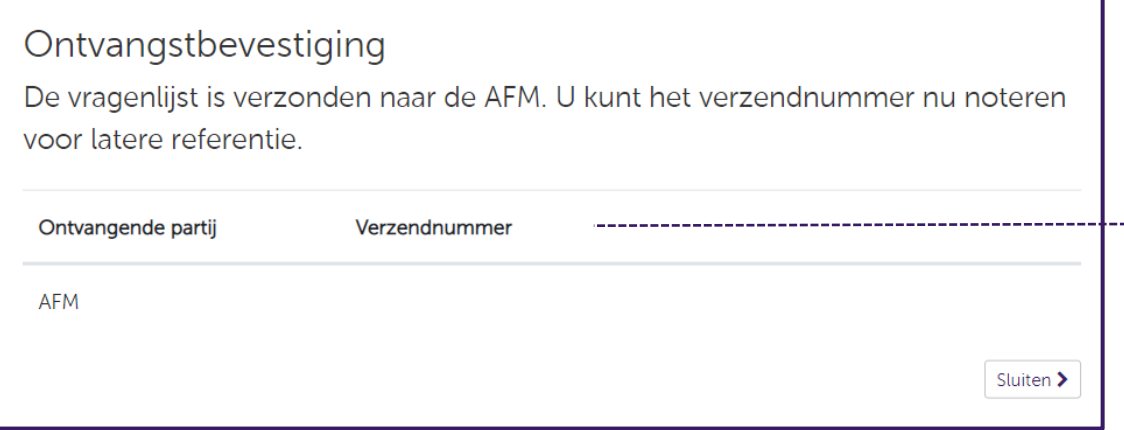

Het verzendnummer dat in beeld komt hoeft u niet te noteren. Als u vragen heeft neemt u dan contact met het Ondernemersloket en vermeld altijd uw vergunningnummer. De contactgegevens staan op pagina 1 van dit document.

Ook onder de rapportageverplichtingen zoals weergegeven in het AFM portaal kunt u de status van uw vragenlijst zien. Hieronder zijn ter illustratie twee schermafbeeldingen weergegeven:

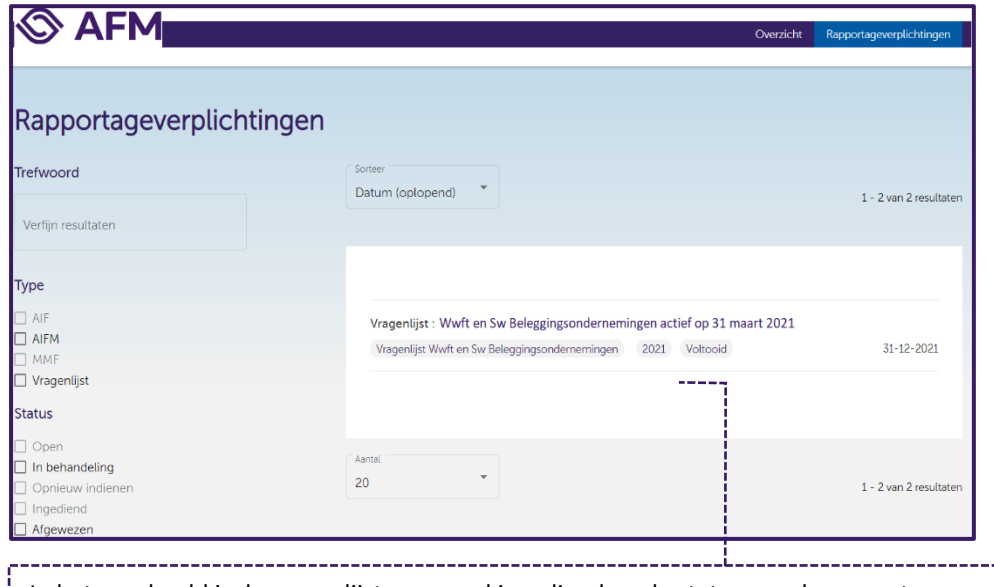

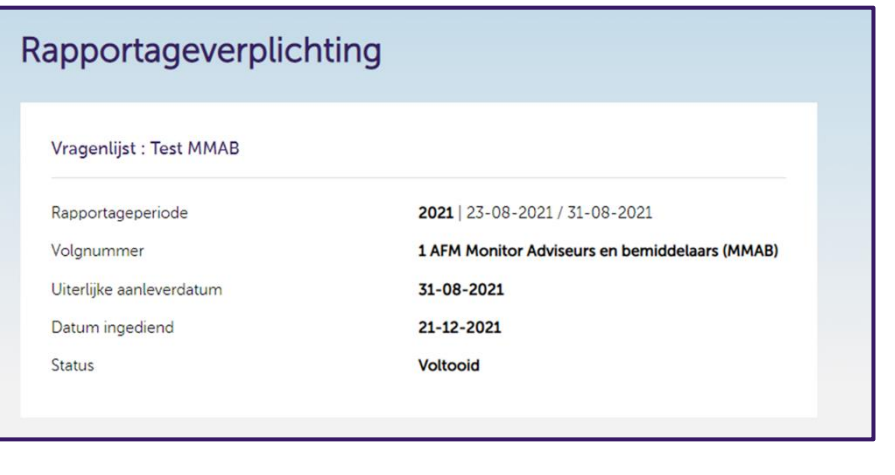

In het voorbeeld is de vragenlijst succesvol ingediend en de status van de rapportageverplichting is dan ook gelijk aan 'voltooid'.

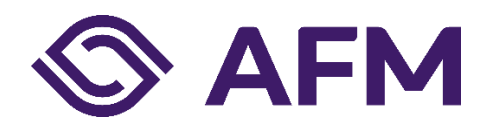

Autoriteit Financiële Markten (AFM)

Postbus 11723 | 1001 GS Amsterdam

www.afm.nl

## **Missie**

De AFM maakt zich sterk voor eerlijke en transparante financiële markten. Als onafhankelijke gedragstoezichthouder dragen wij bij aan duurzaam financieel welzijn in Nederland.